- 1. Click on or enter the following URL link to login into Handshake with your PBA SSO (single sign on) credentials: **<https://pba.joinhandshake.com/>**
- **2.** Click **Palm Beach Atlantic University Sign On**

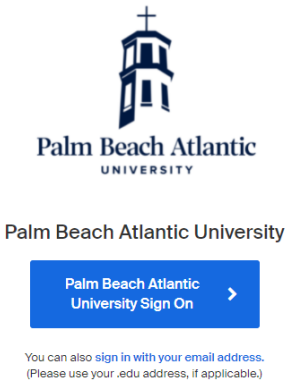

3. Sign in with your PBA SSO (single sign on) credentials – what you use for myPBA:

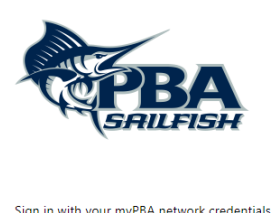

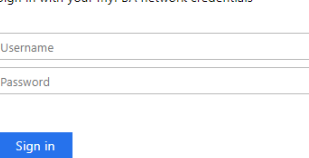

4. Click on **Career Center** in the upper-right corner or below the banner image on your homepage.

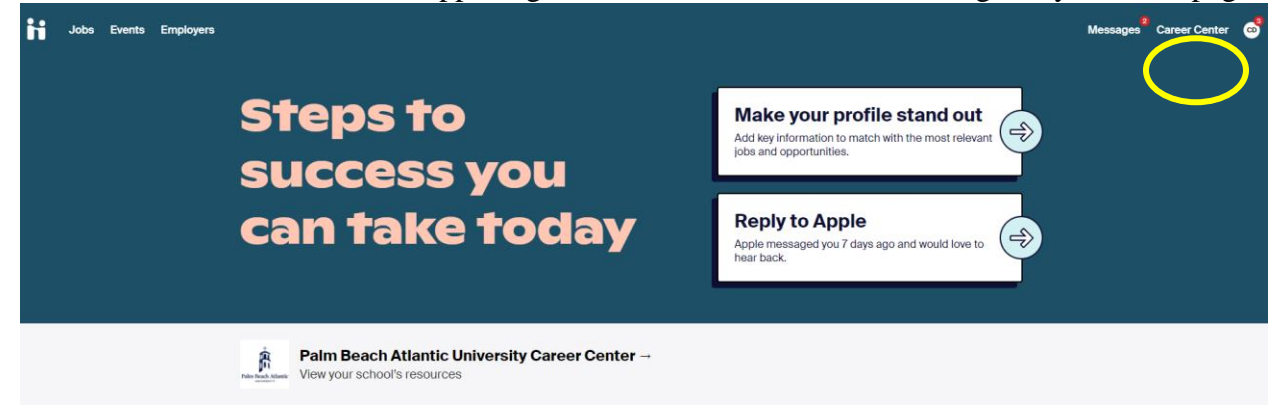

5. Click on **Appointments** from your Career Center's page, located below the school name on the left of the page.

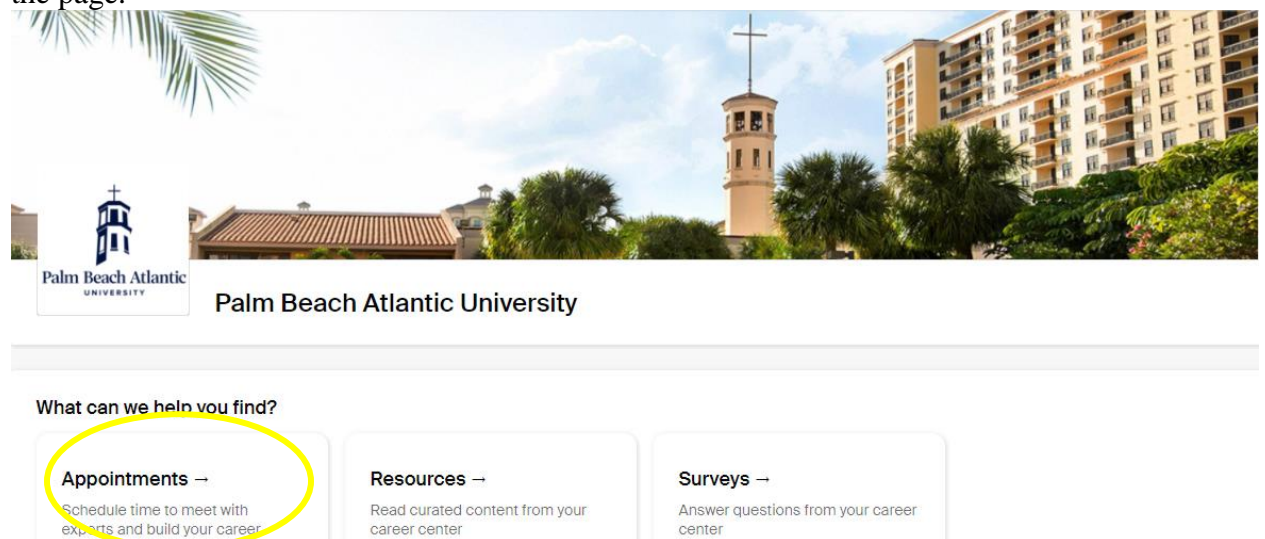

6. To request a new appointment, click **Schedule a New Appointment** button in the upper-left of the page. Appointments

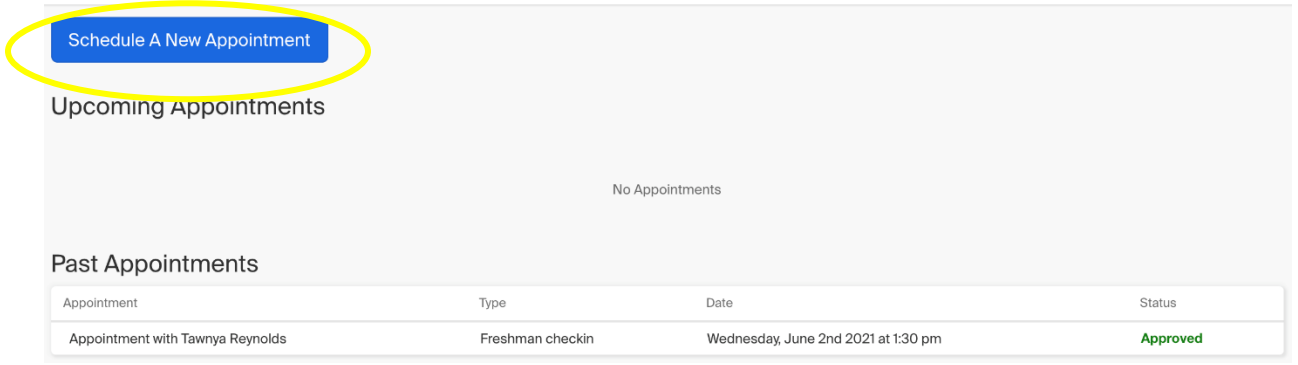

7. Click on the appropriate **Category** (year in school)**, Type** (what you want to meet about)**, Staff Member** you want to meet with, and **Appointment Medium** (in person, Zoom, Phone, etc.) of appointment. A list of available appointment dates will appear based on the information you selected. Select a day and time that works for your schedule based upon the options that populate.

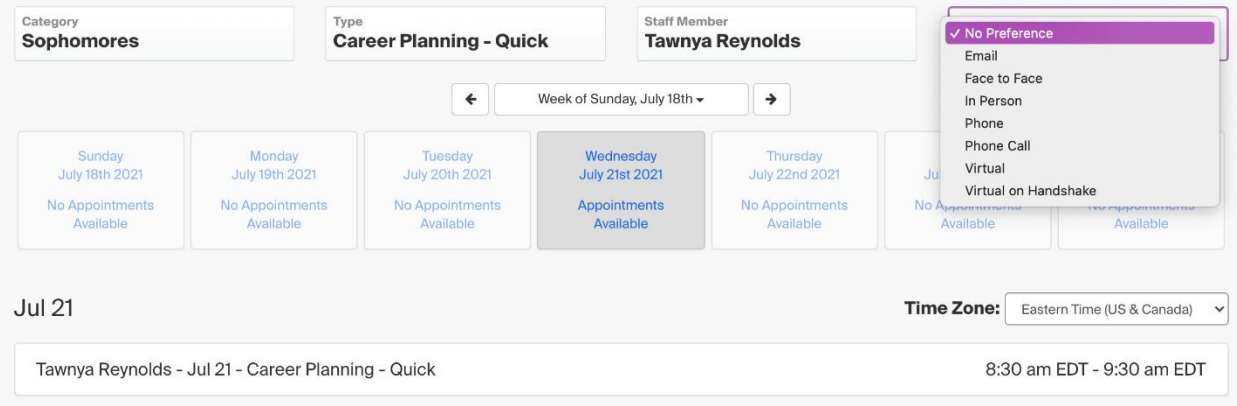

**ProTip:** If you'd prefer a virtual appointment, select "Virtual on Handshake" from the Appointment Medium dropdown!

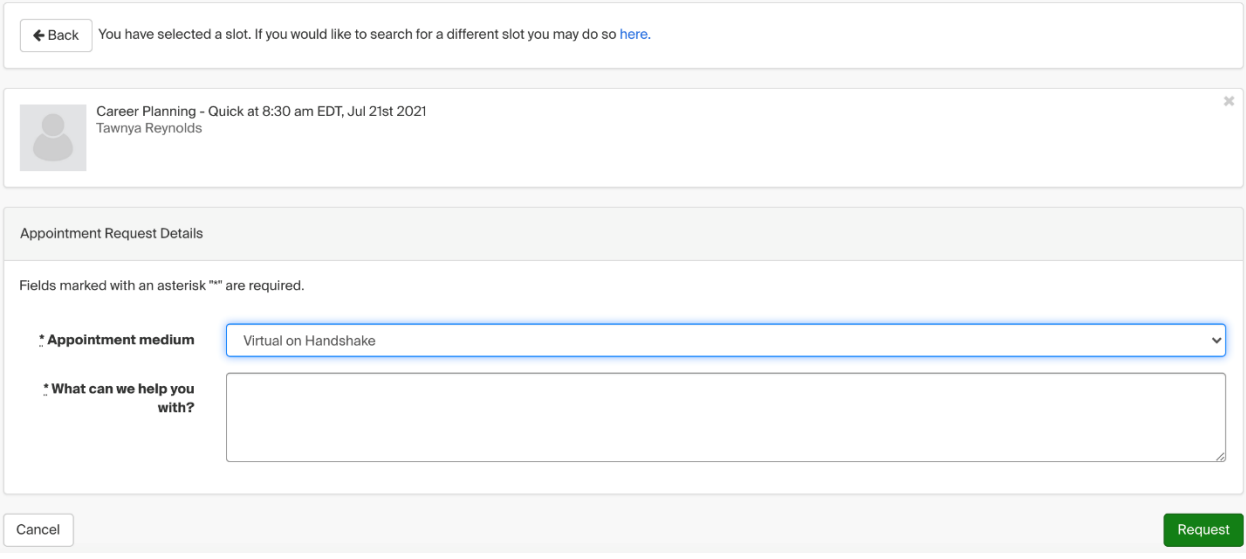

## **See Last step on next page >>>>>>**

8. You will be taken to the overview of the appointment where you can cancel the appointment or add comments before the appointment.

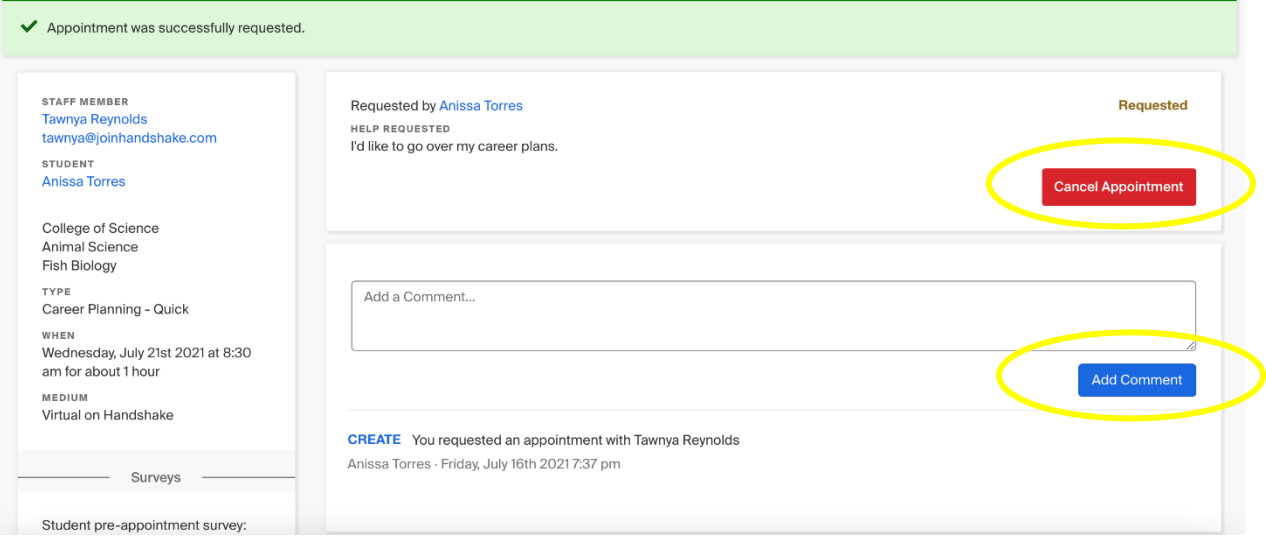

Make sure to check your notifications for updates to the status of your appointment!

If you've requested a "Virtual on Handshake" appointment, check out Attending Virtual Appointments on Handshake!

**Reminder:** This is a request function and the person you requested an appointment time with will need to Accept/Confirm your appointment request. Make sure to check your email!

Handshake emails come into your "Other" folder on your email. You may need to check that.  $\circledcirc$